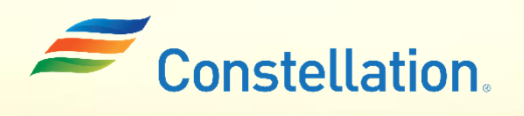

APOLLO

## Uploading Documents in Supplier Portal

Job Aid

Last Updated – 1/22/24

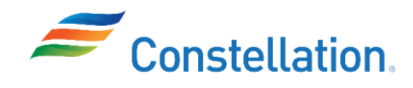

## Purpose

This document outlines the steps to upload documents to your Supplier Portal profile. Examples of documents which may need to be uploaded are, W8 and W9 tax forms, Certificates of Insurance, Women-owned and Minority owned Business Enterprise (WMBE) certificates which are called "business classification certificates" in our system, Proof of Charitable Designation and/or Banking information.

Uploading these certificates is a crucial step in ensuring compliance and verifying the qualifications of suppliers.

Documents you upload are restricted to limited viewing to protect your PII. Only you, other user(s) in your company with access to the company profile and the limited number of members of Constellation's Supplier Master Team have access to view attachments.

## Terms and Definitions

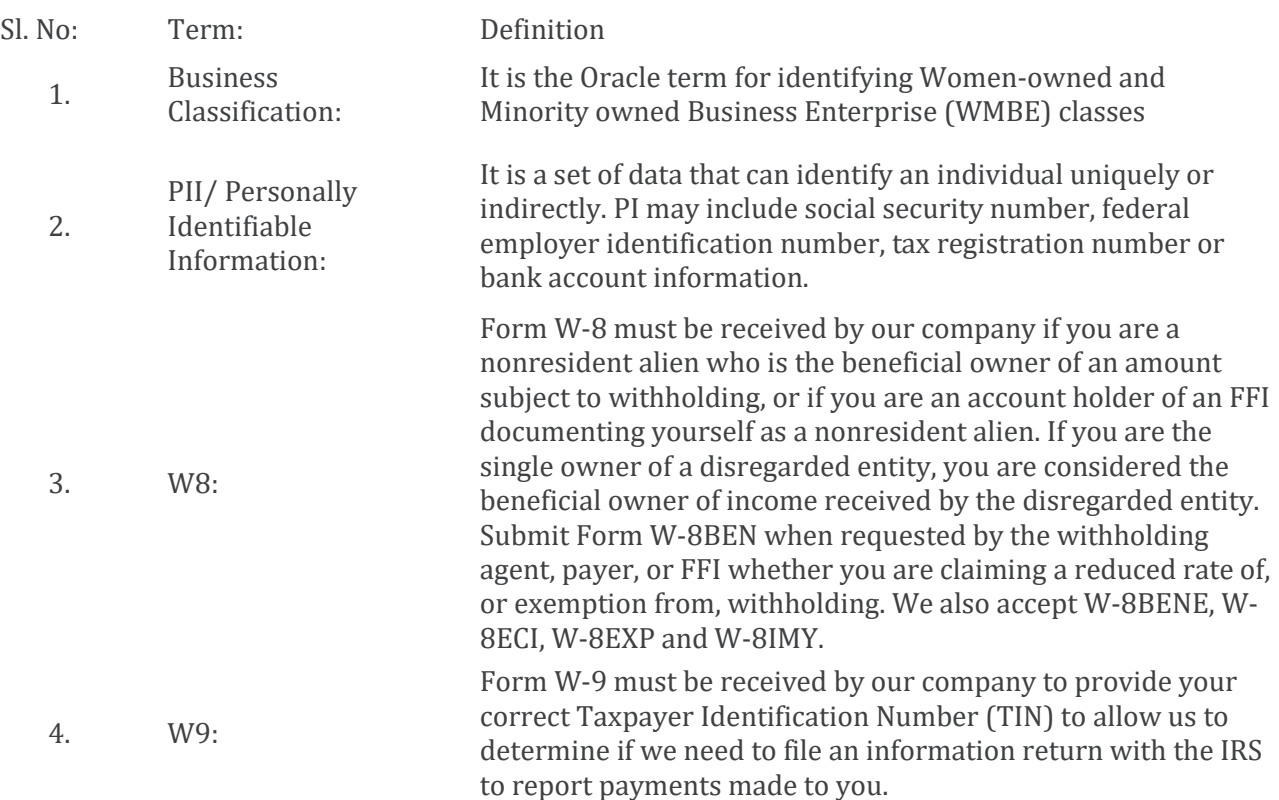

W-9 and W-9 forms must be dated and signed

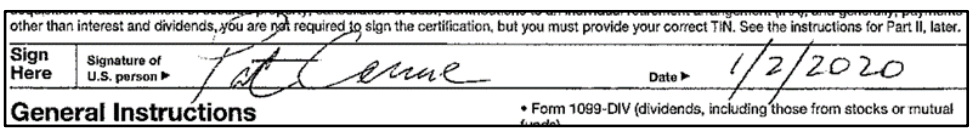

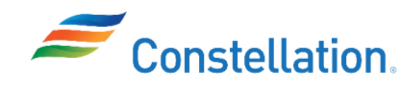

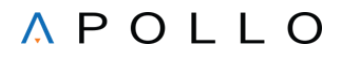

## Process

To upload attachments to your profile:

1. Log into Oracle.

The Oracle Cloud Home page is displayed.

- a. Click the Supplier Portal tab.
- b. Click the Supplier Portal info-tile.

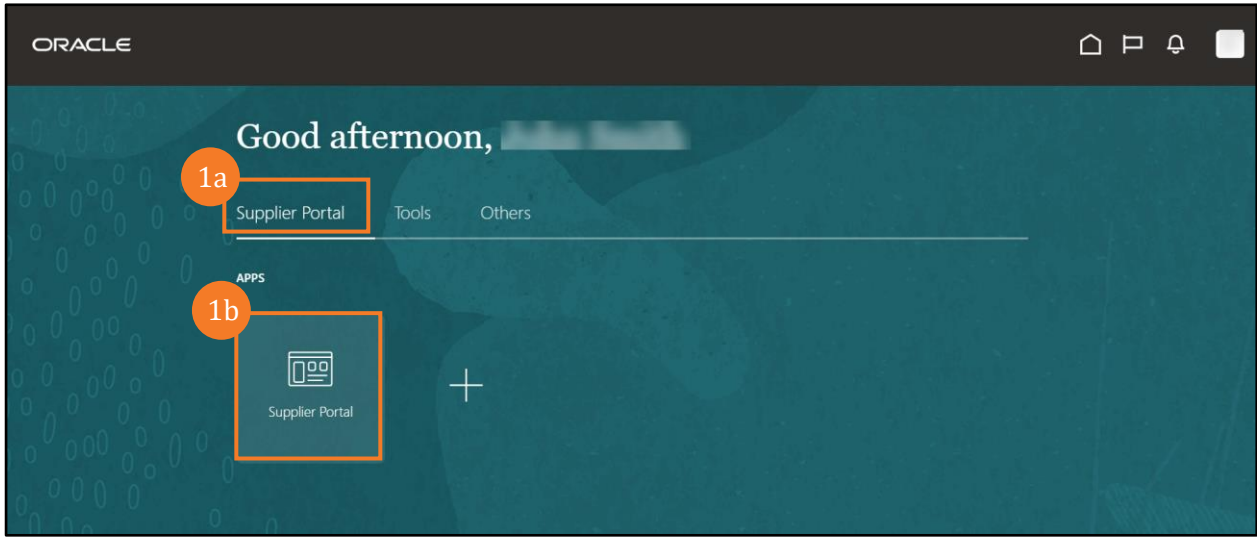

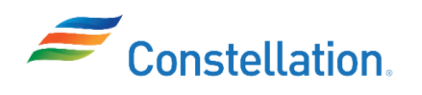

2. The Supplier Portal page is displayed. Scroll to the bottom of the page, and from the Tasks list, click the Manage Profile hyperlink under the Company Profile section.

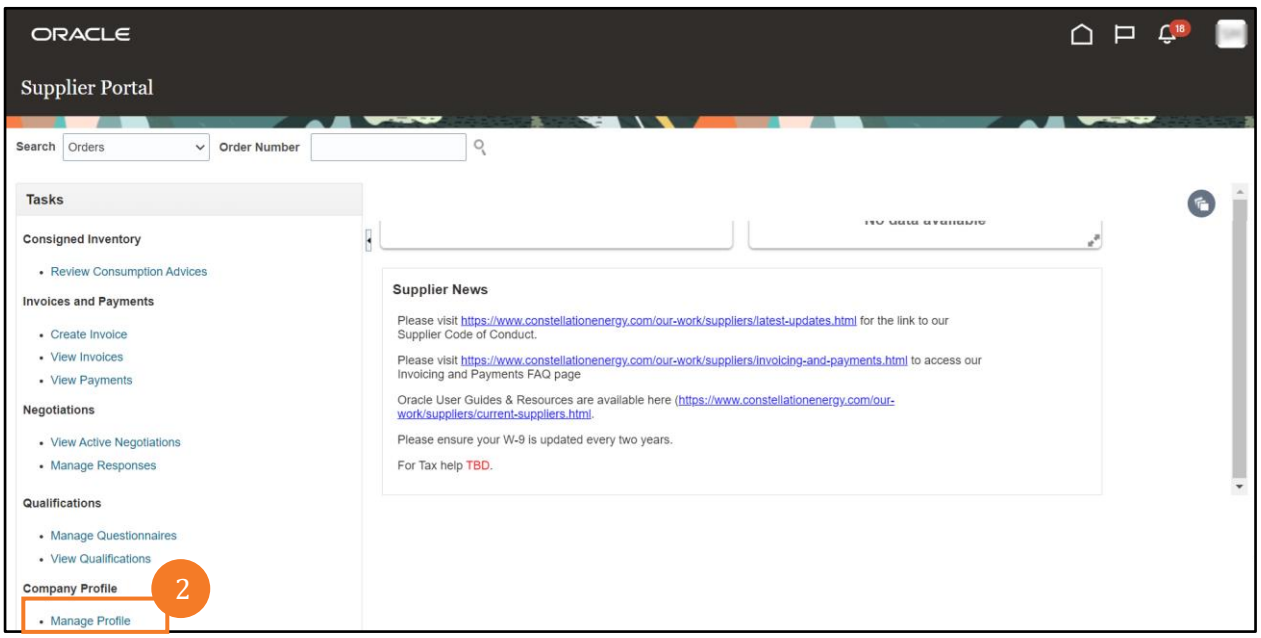

3. On the Organization Details tab of the Company Profile page, click the Upload/View Documents hyperlink.

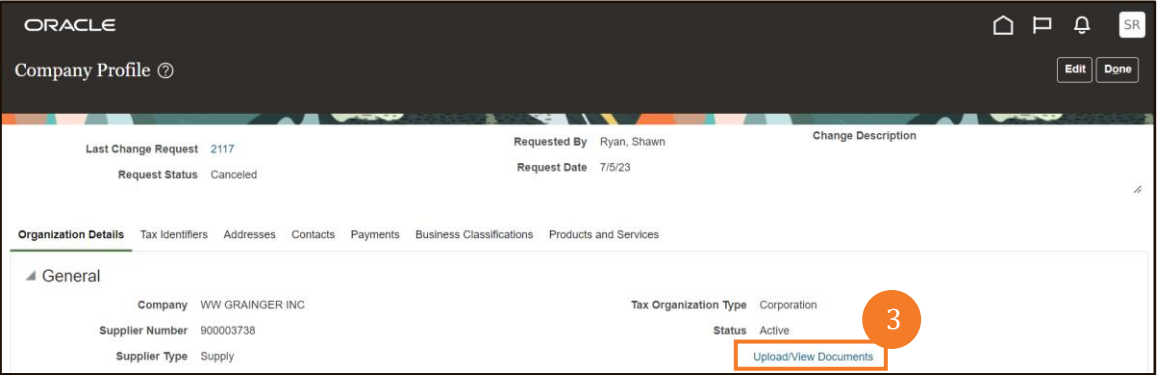

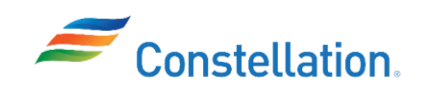

4. The Manage Attachments page is displayed.

Here, you can upload the necessary documents and also view existing documents. To upload a new document, Click the Browse hyperlink to browse for the required document on your computer.

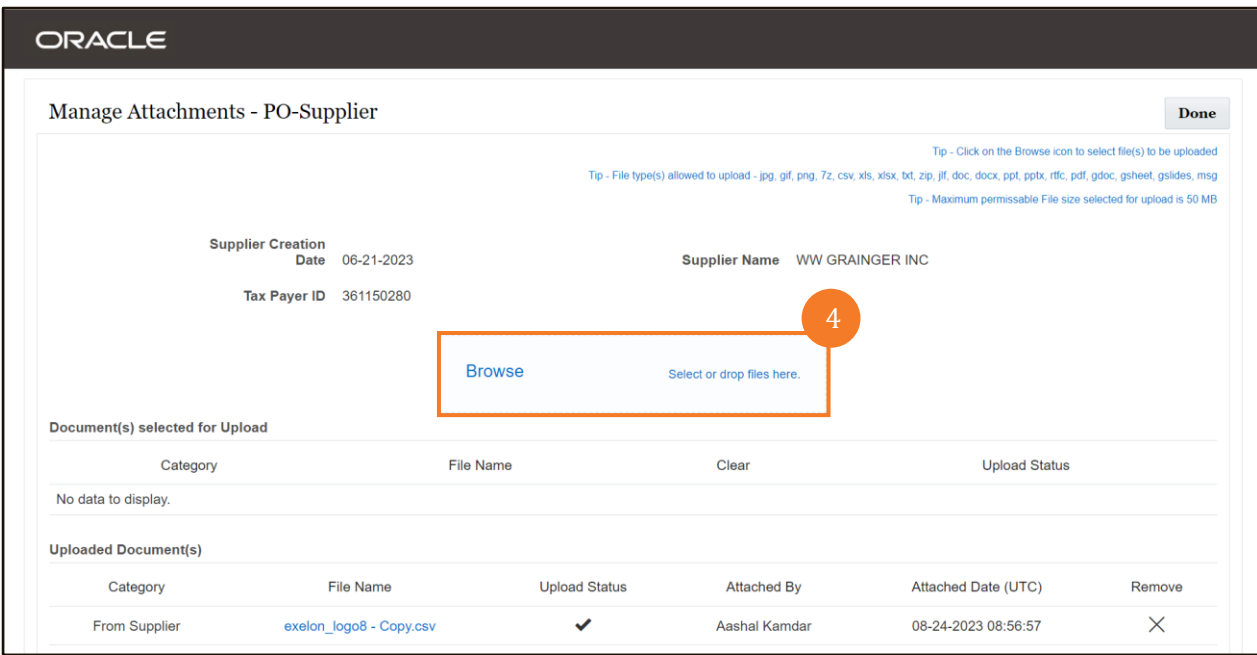

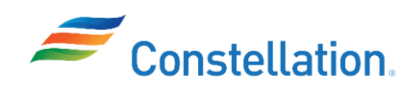

- 5. The Open pop-up window is displayed to for you to browse your computer for the required document.
	- a. Select the required document from the list.
	- b. Click the Open button.

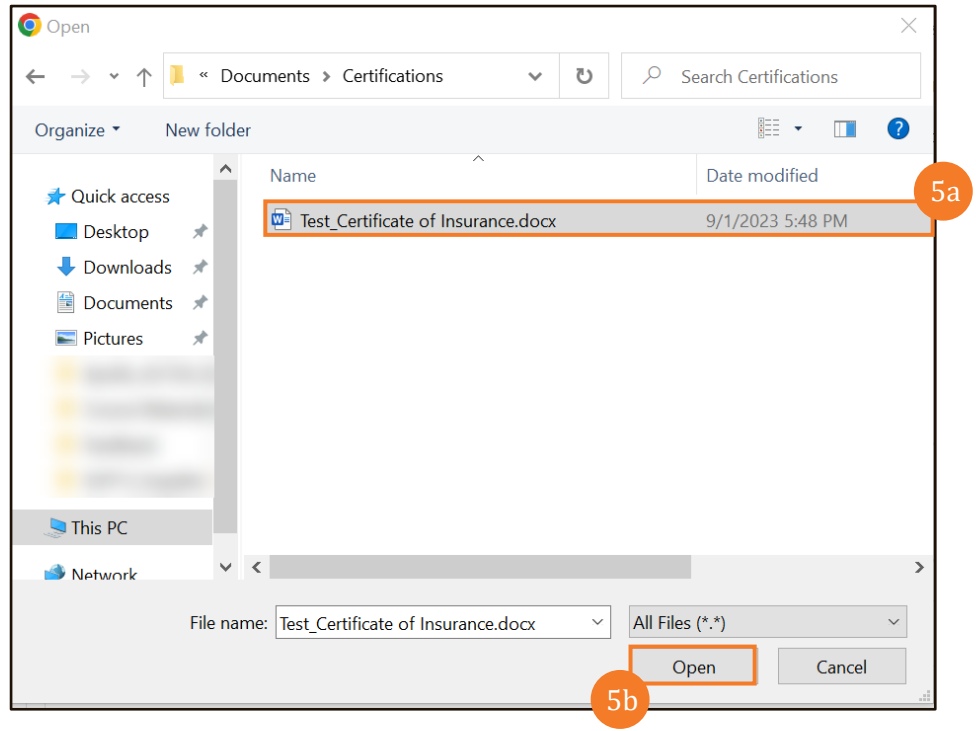

6. The Document selected for Upload section displays the selected file Click the Upload button.

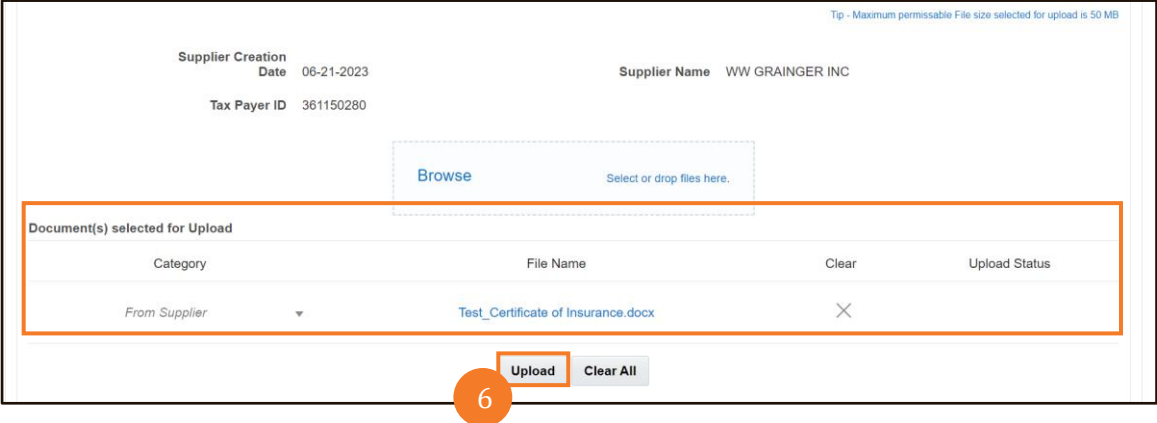

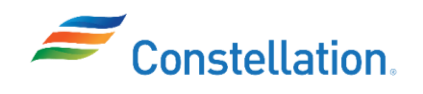

7. The newly uploaded document is displayed under the Uploaded Document(s) section. Click the Done button to return to the Company Profile page.

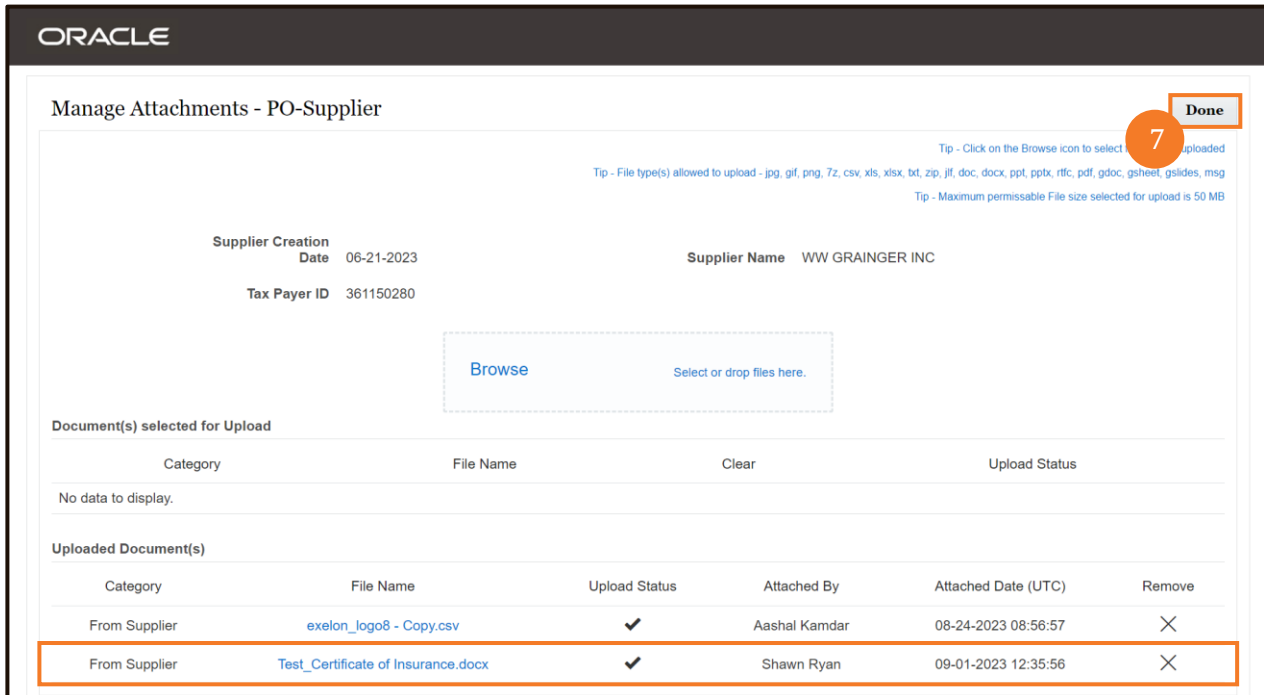

You have successfully completed the steps to upload and attach documents to your profile.